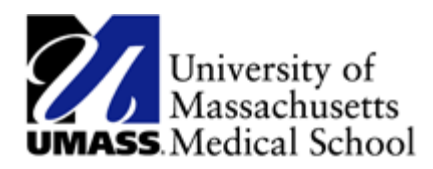

## Using the NavBar in HR Direct

A customizable NavBar is a great feature for quick and easy navigation within HR Direct. Clicking on the shortcut icons in the NavBar will open the corresponding page automatically eliminating manual navigation.

Option 1: Navigating to a page and adding it to the NavBar

- 1. Navigate to the page you want to add to your NavBar
- 2. Click on the Actions List icon in the top right hand corner and then select Add to NavBar from the menu list. This adds a shortcut to the current page onto the NavBar.

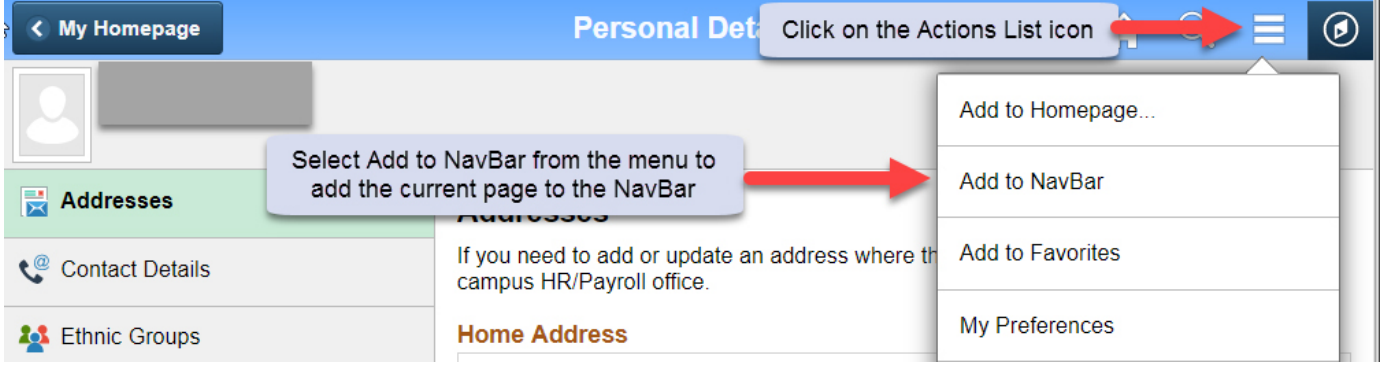

## Option 1: Using the Personalize NavBar Feature

1. Click on the NavBar icon in the upper right corner from any page. Click on the tools/gear icon in the upper right corner of the NavBar. This opens to the Personalize NavBar feature.

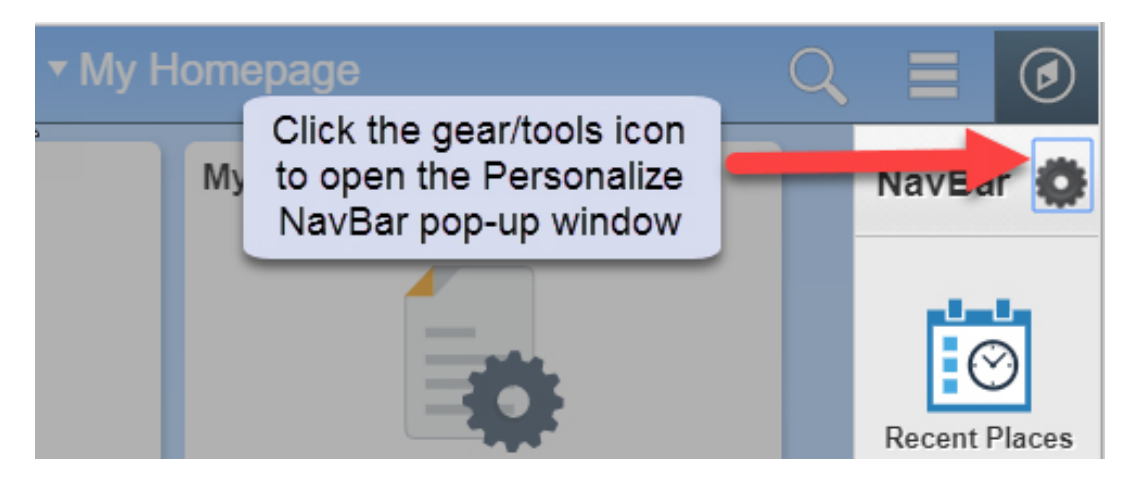

- 2. Click on the Add Tile button in the upper right corner of the pop-up and locate the page you want to add.
- 3. Click the Done button in the upper right corner of the pop-up to save the changes to your NavBar.

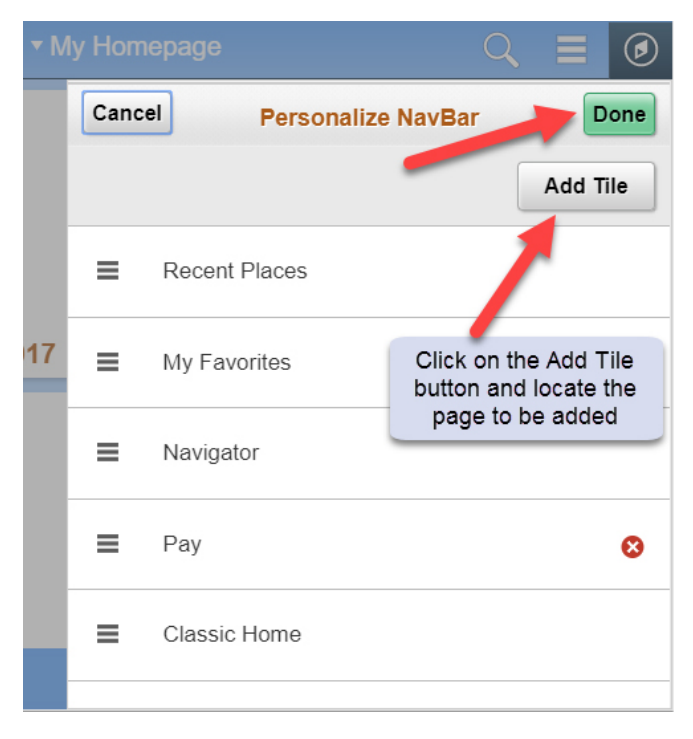

## Editing the NavBar

1. Click on the tools/gear icon in the upper right corner of the NavBar. This opens the Personalize NavBar feature.

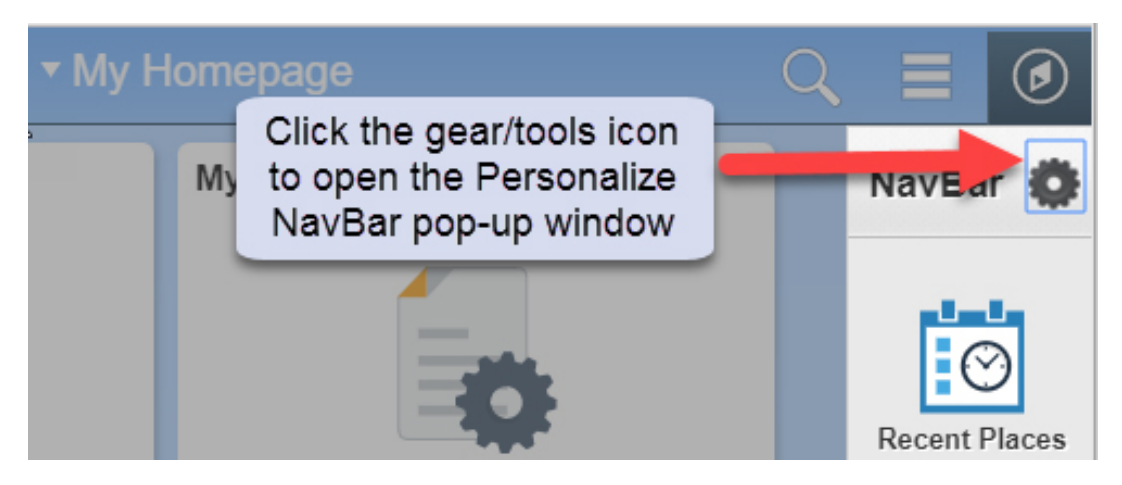

- 2. Edit the NavBar:
	- a. Reorganize the order in which the icons appear by dragging and dropping the menu item to the desired place in the menu.
	- b. Delete a tile by clicking the red "X" icon next to the name of the page you want to delete.

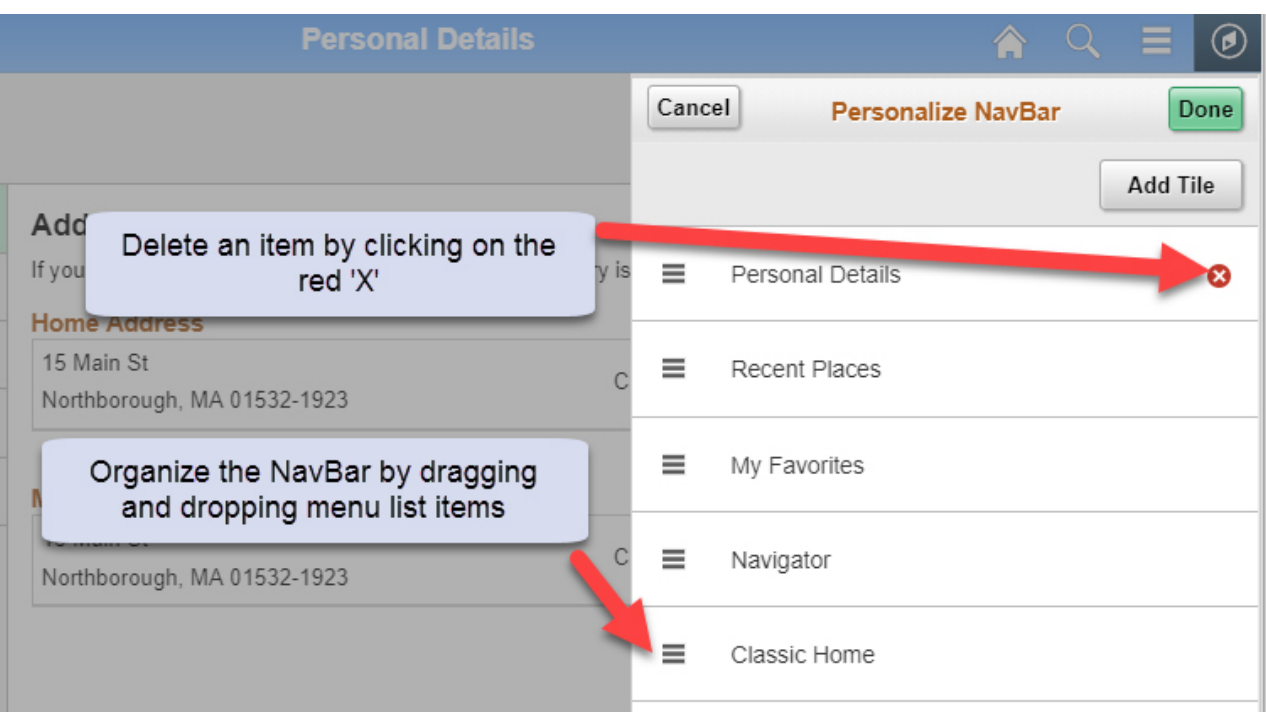

3. Click the Done button to save the changes to the NavBar.